# GraphPad Prism バイエル

# 有限会社エムデーエフ www.mdf-soft.com

© 2020 有限会社エムデーエフ

内容で使用されるGraphPad Prismは、Prism バージョン 8 です。

 $\overline{\mathbf{3}}$ 

 $\mathbf 0$ 

19

## 目次

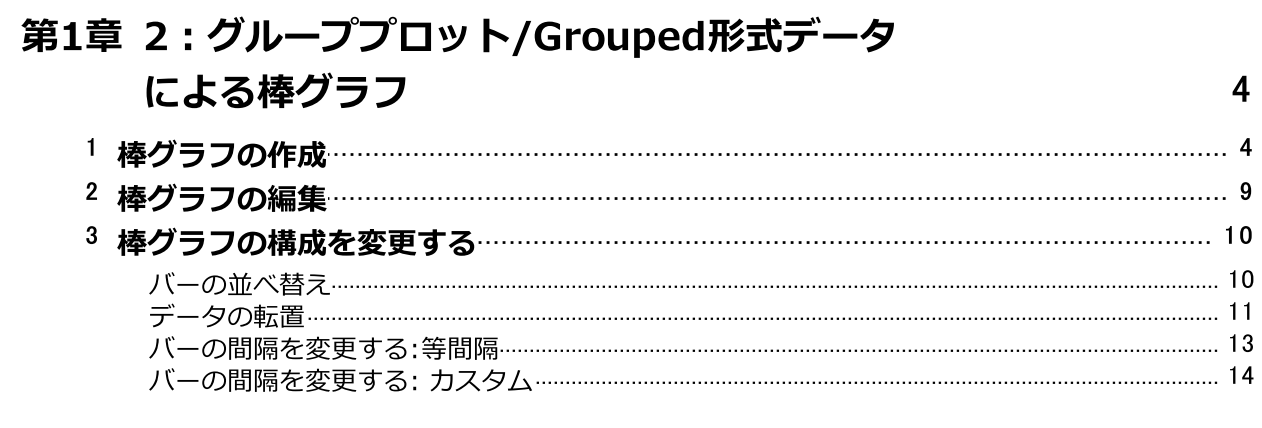

索引

### <span id="page-3-0"></span><sup>1</sup> 2:グループプロット/Grouped形式データによる棒グラフ

Prismにおける棒グラフの作成には、データのよって3つの異なる方法があります。

- · このセクションでは基本的に2つのグループ変数によって構成されるデータのグラフ 作成方法について解説します。 Prism では普通、この手法を使って作成するグラフ を棒グラフといいます。
- · 1つのグループ変数だけで構成されるデータの場合は、記号を使ったグラフや箱ひげ 図よりも棒を使ってデータの集散を示すカラムグラフが便利です。 詳細は、『1:カ ラムプロット/Column形式データによる棒グラフ』をご参照ください。
- · 3つ目の方法はXYグラフを応用するものです。つまり、記号の代わりに不連続な垂直 線を作成し、それに幅を持たせて棒グラフを作成します。詳細はこのセクションの 『<u>[棒の間隔を変更する:](#page-13-0) カスタム「</u>「4゚゙゙ 』と、『4:棒グラフと曲線のプロット』で解説 します。

ヒストグラム—度数の分布を棒グラフで示すもの—については別途、『3:ヒストグラ ムと度数分布』で説明します。

#### <span id="page-3-1"></span>1.1 棒グラフの作成

Prismを起動するとようこそ/Welcome ダイアログが表示されます。データの入力か ら始めますので、新しいテーブルとグラフ/New Table & Graphでデータ形式を選択 します。

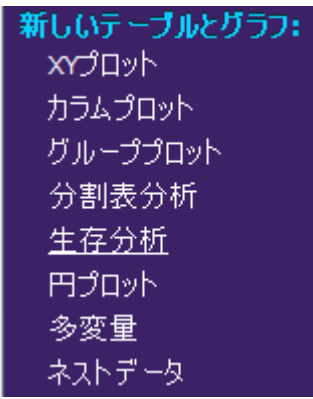

ここでは次に示すようなグラフを作成します。

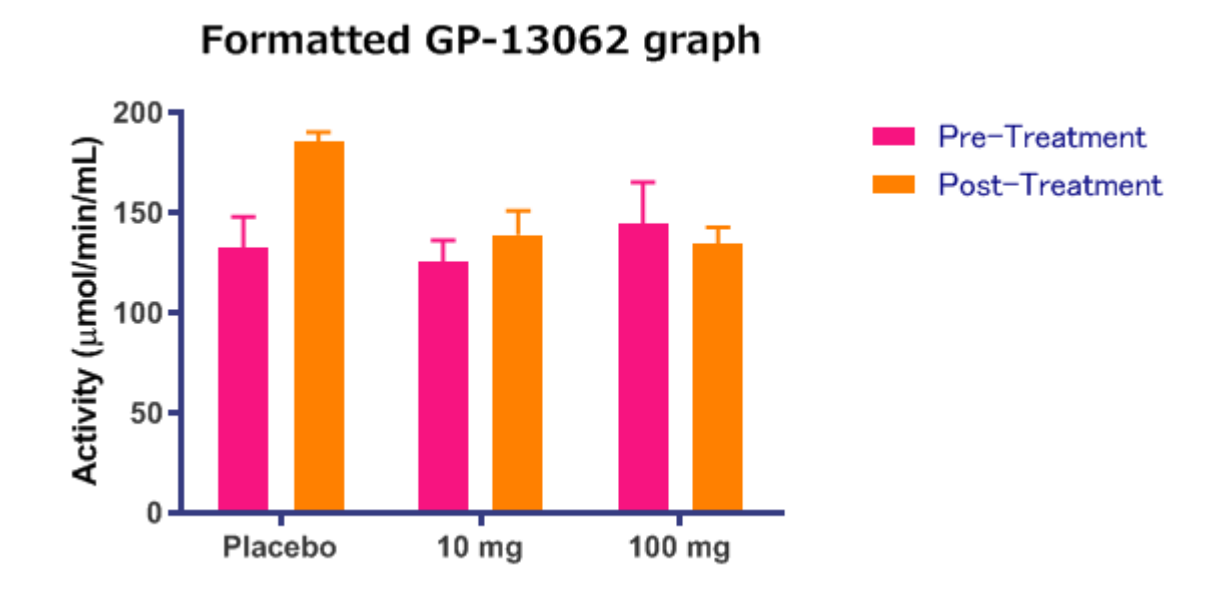

この図は2グループ変数からなるデータのグラフです。

- 1. Treatmentには3つのレベルplacebo, 10 mg, and 100 mgがあります。
- 2. Timeには2つのレベルpre-treatment と post-treatmentがあります。

当然、ようこそ/Welcomeダイアログ ではグループプロット/Groupedを選択しま す。

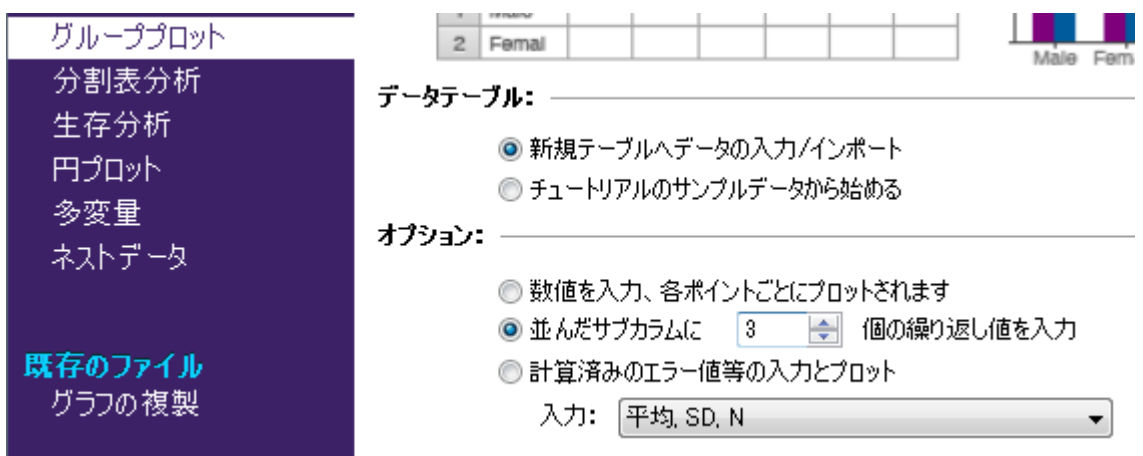

データシートには行ラベルが存在します。ラベルには1つ目の要因 (グループ変数) を 入力します。3回の繰り返しのあるデータと指定しましたから、Prismは自動的に各デ ータセットを3分割 (A, B, C, ...) します。そしてA:Y1, A:Y2, A:Y3; B:Y1, B:Y2, B:Y3のようなサブカラムを作成します。 3つ一塊のデータセットはもう1つの要因 (グ ループ変数) のレベルを表します。

ナビゲータに表示されているデフォルトのテーブル名をクリックします。新たに入力 するテーブル名を元にリンクしたグラフやシートの名前が自動的に作成されます。し

かし、後から個別にグラフ名やシート名を変更できます。

次の図に示すようにデータを入力します。列のラベル(Pre-Treatment, Post-Treatment)にもそれぞれ、図のように入力します。

- · 要因(グループ変数)の水準を入力します。各水準としてテキストラベル 「Placebo」, 「10 mg」, 「100 mg」を入力します。
- · 同様に各Y列(データセット A, B, C, …)の見出し部分に、他方の要因(グループ変数9 のレベルをそれぞれ入力します。先ほども述べたように、こちらの要因(グループ変 数)の名前を入力することはできません。各データセットの見出しとして入力した水 準を変数名として利用します。

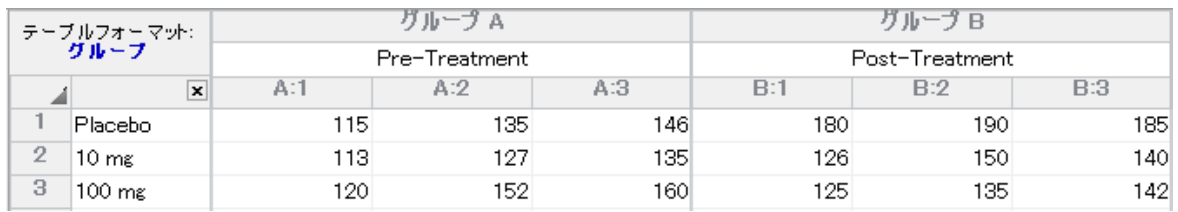

データシート形式によって作成される棒グラフの様子 は大きく異なります。つまり、入力した個所によっ て、ラベル、グルーピング、棒の 表示は変わりますの で、改めて解説します。行ラベルとして入力した情報 は必ずX軸のベースラインにラベルとして表示されま す。Y列の見出しは凡例に利用されます。異なる列のデ ータによる棒はそれぞれ異なる色と模様で塗りつぶさ れます。一方、各行の繰り返しのデータからは同じ色 と模様の棒が作成されます。自分の考えるようなスタ イルの棒グラフが作成できない時は、データテーブル をわざわざ再構築する必要はありません。次のセク ション(「棒の並べ替え」と「データの転置」)でその 方法を解説します。データテーブルに3つ以上の繰り返 しのあるデータセットが存在する場合は、変更…グラ フ形式/ Change… Graph Type により異なる種類の グラフを選択するほうが効率的です。

数値の表示形式を変更する場合は次のようにします。目的の列を選択します。そして 変更/Change ボタンをクリックし、ドロップダウンリストから 小数点…/Number Format を選択します。

データを入力するとPrismは自動的にグラフを作成します。ナビゲータでグラフシート の GP-13062 を選択します。 グラフ形式の変更ダイアログが開きます。

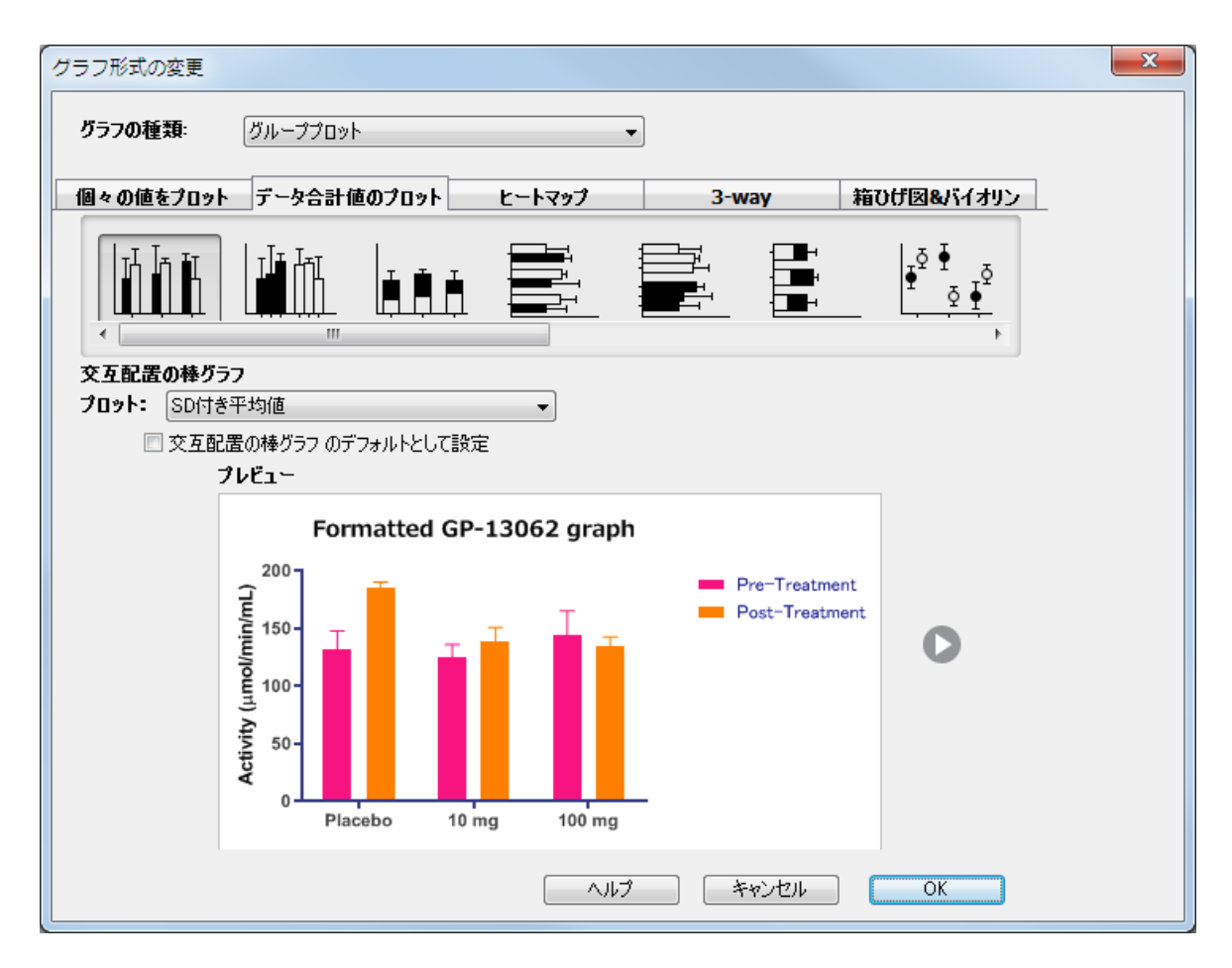

ダイアログにはデータシート形式で可能なグラフのアイコンが表示され、下にはデー タによるグラフのサムネールが表示さます。ここでは作成しようとしているグラフは 最初のグラフのアイコンのものとなります。

> 交互配置の棒グラフとグループ毎の棒グラ フの違いを確認します。上図の2つの色の 異なるバーはそれぞれ別のデータセットを 示しています。交互配置の棒グラフの場 合、データテーブルでデータを横(行)方向 に取り出してグラフ化します。一方、グル ープ毎の棒グラフの場合、縦(列)方向(異 なる行にあっても)にデータを取り出して グラフ化します。ここで大切な事 は、

Prismはデータセットによって異なった色 と模様で塗りつぶしを行うという事です。 よって同一のデータセット(列)の構成する 棒は同じ色で塗りつぶされます。 交互配置の棒グラフが一般的に利用されま

す。一方のグループ毎の棒グラフを利用す ることは稀ですから、実際にこれを利用す る場合は十分に注意してください。

グラフの種類を選択しPlot/プロット:の選択により、平均値および、標準偏差または 標準誤差が自動計算され表示することが可能になります。OK ボタンをクリックしてダ イアログを閉じます。Prism は設定した内容のグラフを画面に表示します。

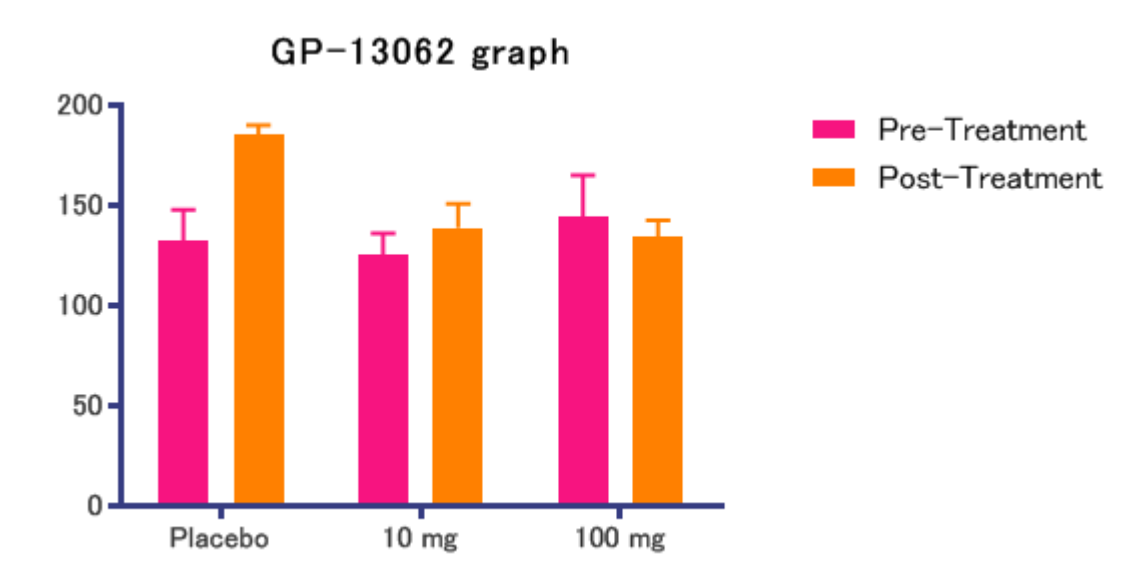

Prismはデータテーブル上のすべてのデータセット(列AとB)からグラフを自動的に作 成します。作成されたグラフからあるデータセットを除いたり、削除することも簡単 です。変更/Change パレットから、グラフのフォーマット/Format Graph アイコ ンを選択し (あるいは、グラフシート上の任意の箇所をダブル・クリックし)、開いた ダイアログでグラフ上のデータセット/Data sets on Graph タブを開きます。

棒グラフを作成する際の注意点をここでまとめておきます。

- · 行ラベルとして入力した文字列はグループ(X軸)の下に表示さ れます。
- · 各データセットのラベルは凡例としてグラフ上に表示されま す。この凡例を用いてデータセットをグラフ上で判別できま
	- す。 すでに述べたように1つのデータセットのデータは同じ色

と模様で塗りつぶされます。バーの色、模様、バーの枠線を編 集する場合は、バーをダブルクリックしてグラフフォーマッ ト/Format Graphダイアログを利用します。

- · データテーブル名はグラフのタイトルとなります。
- · エラーバーは自動的に作成されます。Prismは繰り返し観測し た値の平均値を求め、平均値と誤差をプロットします。

#### <span id="page-8-0"></span>1.2 棒グラフの編集

棒グラフの一般的な編集方法を次の表にまとめます。

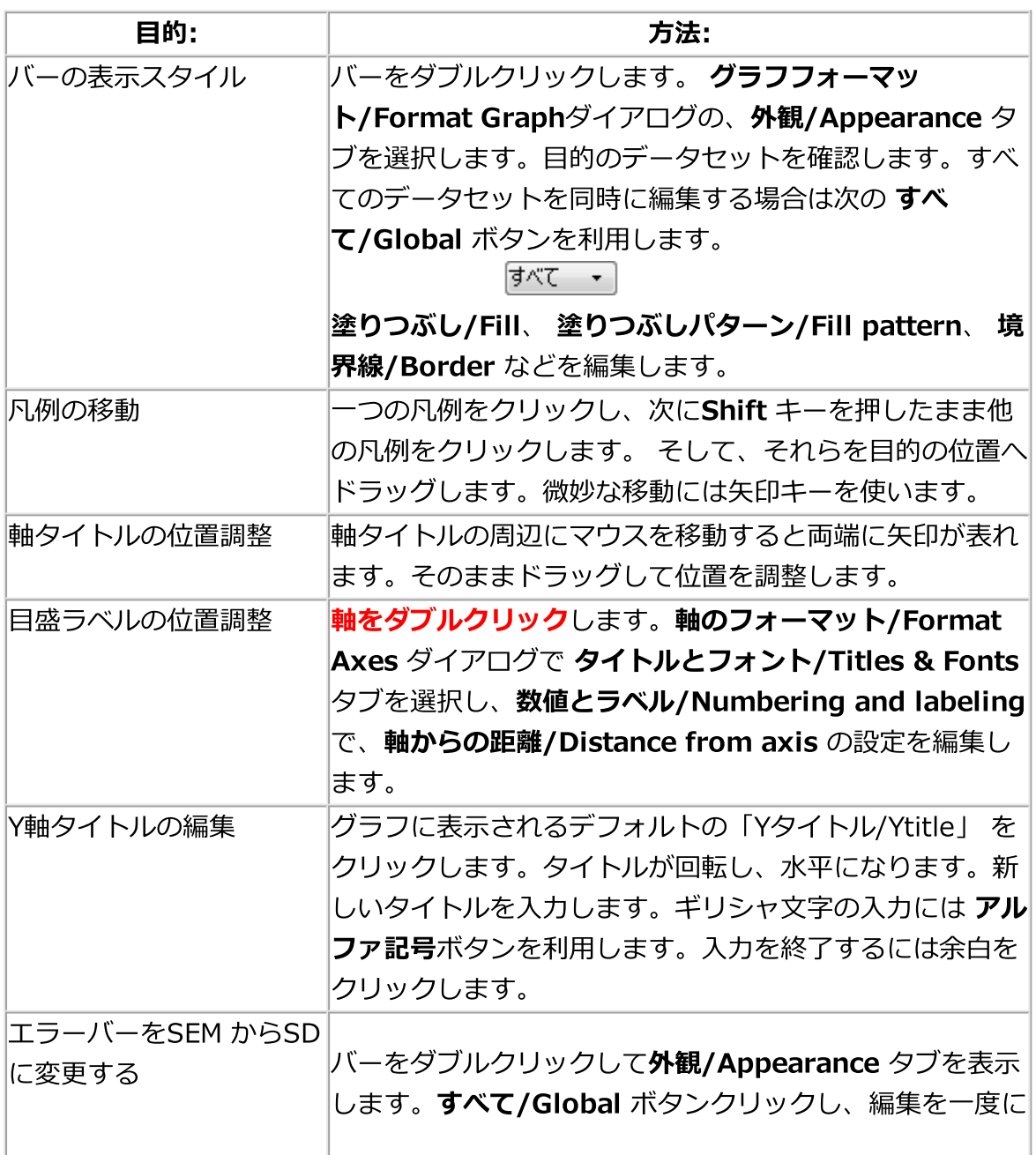

行います。エラーバー/Error Values を SD付き平均 値/Mean & SD に変更します。

### <span id="page-9-0"></span>1.3 棒グラフの構成を変更する

#### <span id="page-9-1"></span>1.3.1 バーの並べ替え

バーの並べ替えを行う場合はバーをダブルクリックして グラフフォーマッ ト/Format Graph ダイアログを表示し、次に示すグラフ上のデータセッ ト/Data Sets on Graph を選択します。

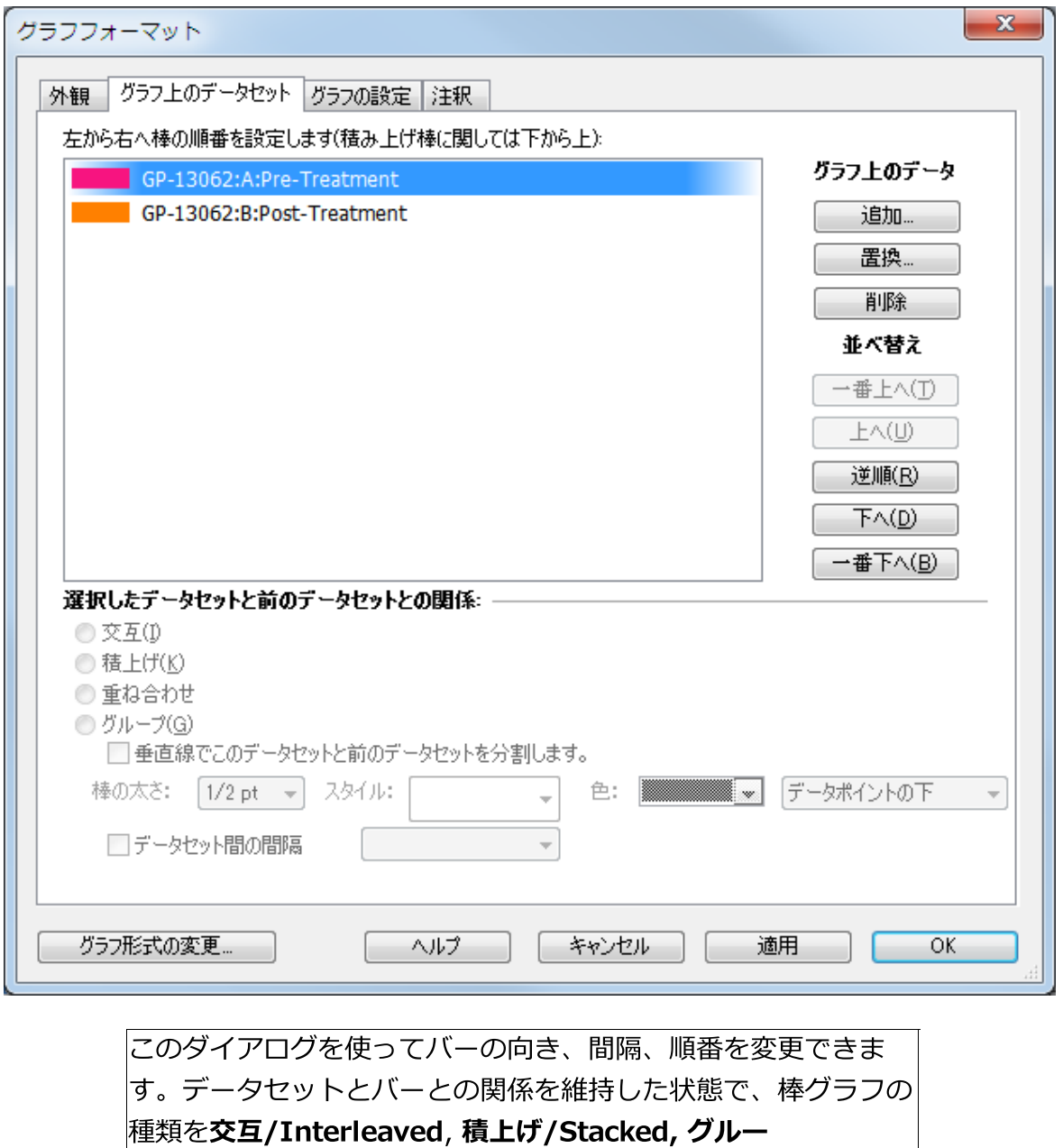

© 2020 有限会社エムデーエフ

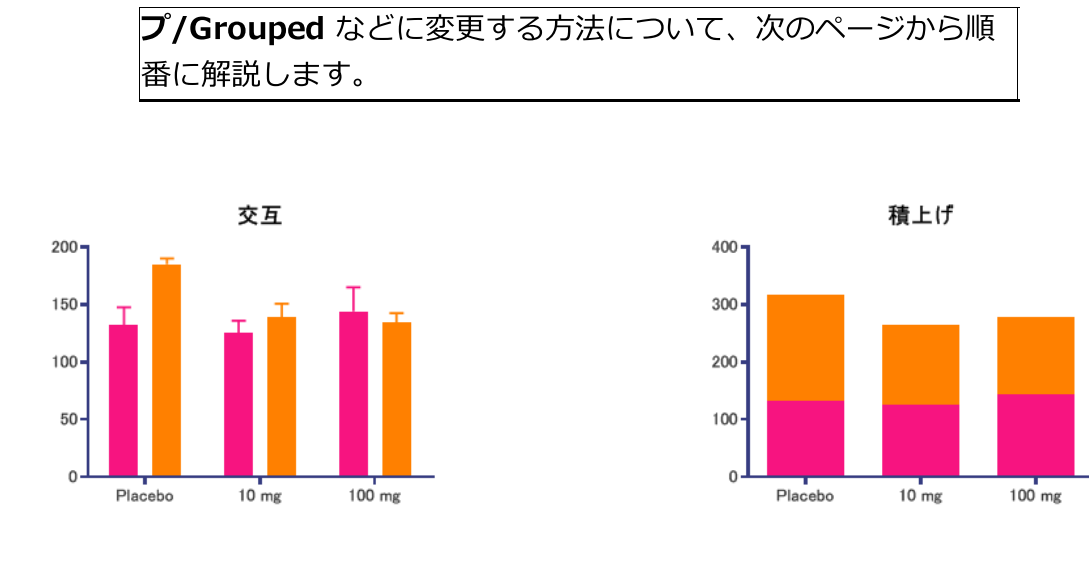

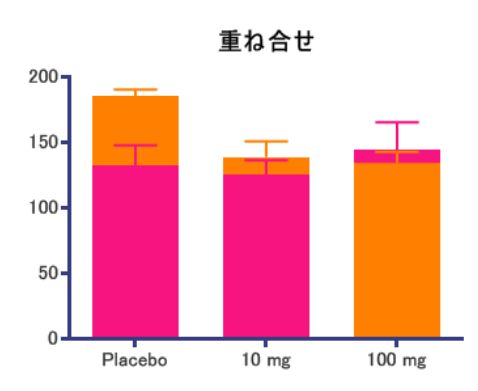

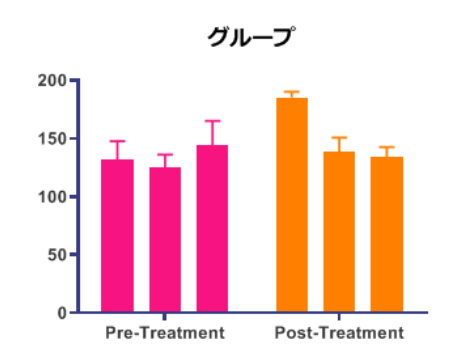

データテーブルに3つ以上のデータセットが存在する場合は、ダ イアログ下の グラフ形式の変更/Change Graph Type ボタン をクリックするか、 メニュー 変更/Change… グラフ形 式/Graph Type と操作し、目的のグラフ種類を選択するほうが 効率的です。

<span id="page-10-0"></span>1.3.2 データの転置

棒の配置を交互、積上げ、グループなどに変更しても、目的の棒グラフを作成できな い場合があります。そのような場合は、データテーブルを転置させてみるのも一つの 手です。データテーブルを表示した状態で 分析/Analyzeアイコンをクリックしま す。そして 数値変換、基準化.../ Transform, Normalize...でXとYの転 置/Transpose X and Yを選択しOKボタンをクリックします。次にダイアログで元の テーブルの行タイトル/Row titles of original tables と 結果の新しいグラフを作成 する/Create a new graph of the results を選択します。これでオリジナルのデー

タシートはそのまま保持され、転置されたシートが分析結果シートとして作成されま す。元のデータと転置を実行した結果のシートを以下に示します。

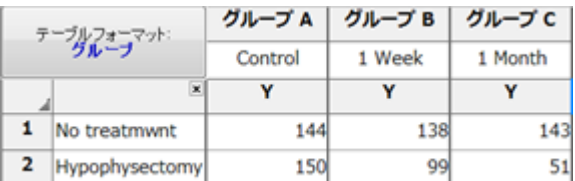

上図のデータを転置すると次のようになります。

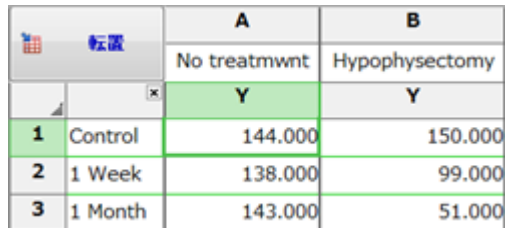

Prismは転置前と後で、同じ色と模様で順番に棒を作図します。したがって、転置の前 後で利用されている色と模様は変更されません。

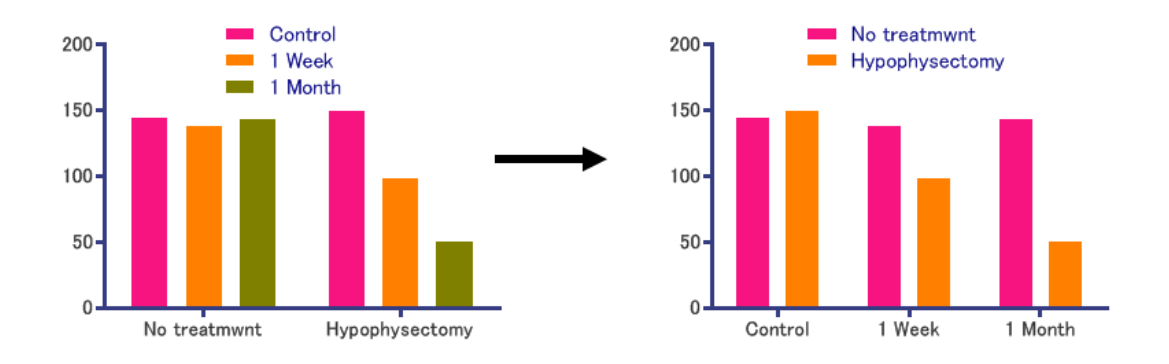

1つのグループ変数だけの棒グラフでこの転置機能を利用すると、次のような効果が期 待できます。つまり、バーの大きさと並び方は同じでも、異なった色やパターンをつ けることができるのです。

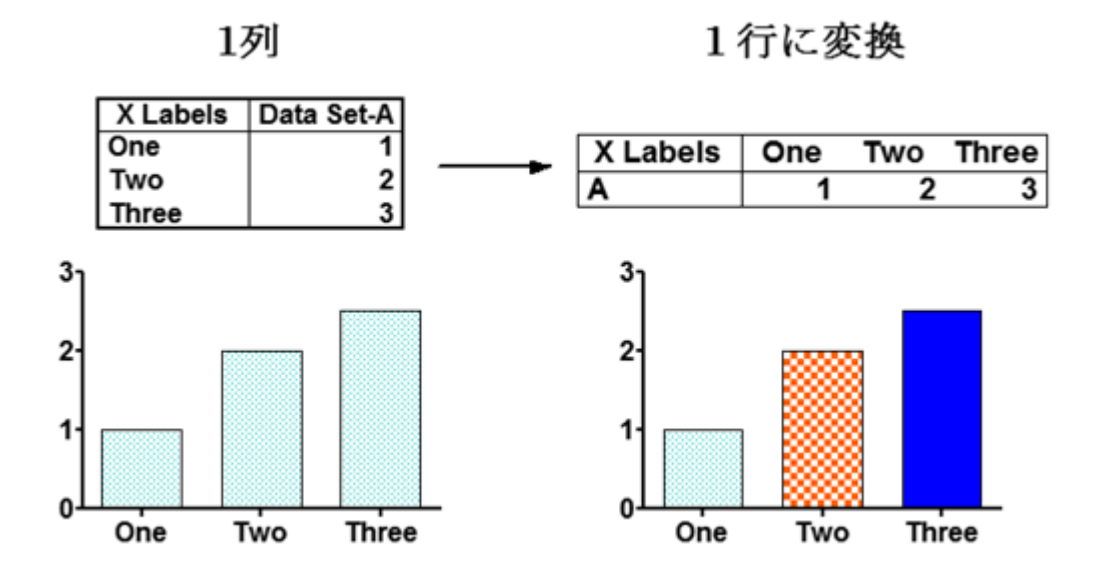

<span id="page-12-0"></span>1.3.3 バーの間隔を変更する:等間隔

グラフフォーマット/Format Graph ダイアログにある グラフの設定/Graph Settingsタブを利用してバーの間隔を変更します。

```
間隔(データ間のパーセントでの間隔) –
ブランク/欠測セル: 100
                  ̄ % (0%‐ギャップなし)
隣り合う列の間隔: 50
                  -86
データの群間の間隔:
                100 \sqrt{ }最初の列の前: 75
                86
最後の列の後: 75
                \pmb{\%}
```
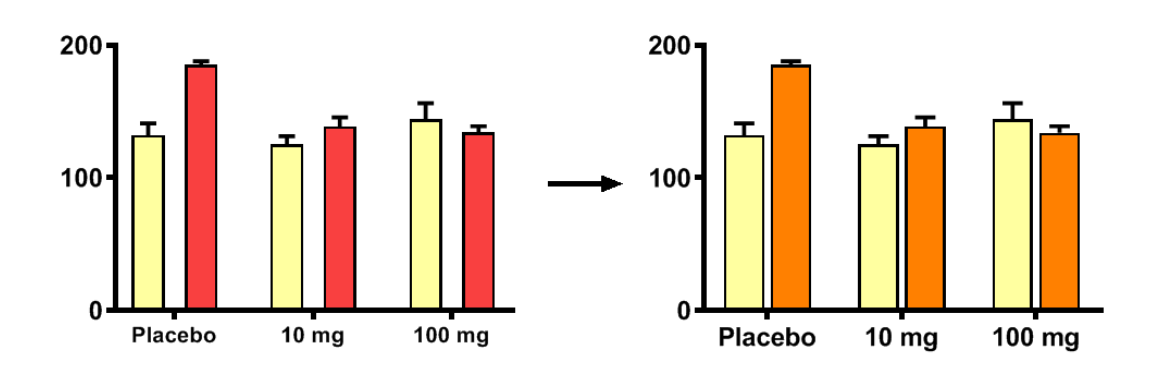

この機能を利用してバーの間隔を狭めると、逆にバーが太くなります。

#### <sup>14</sup> GraphPad Prism バイエル

#### <span id="page-13-0"></span>1.3.4 バーの間隔を変更する: カスタム

目的の棒だけを、他の棒から少し引き離したい時にこの機能を利用します。前ページ の図にある「棒のグループ間の間隔/additional gap between groups」 はグルー プ間に挿入するスペースの事ですから、混同しないで下さい。この場合、空の行を作 成することによって、棒を引き離したように見せかけます。実際、図のように2行目に 行をすると、

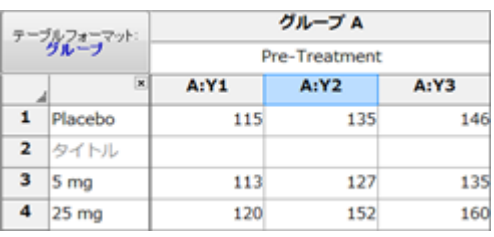

グラフは次のように変化します。

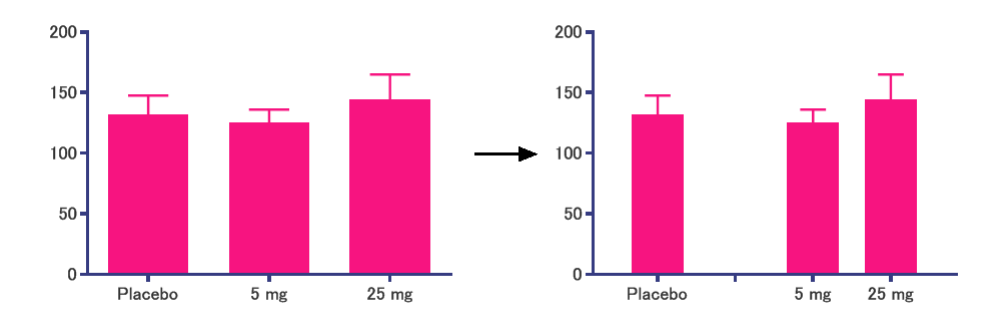

ただし、この方法はグループプロット棒グラフ用のもので、サブカラムの定義が出来 ないカラムプロット形式のデータの棒グラフでは利用できません。

Prismはデータセットごとに色と模様を変化させますから、上記の要領で空のセルを用 意することにより、棒の表示方法を色々なパターンで表現できます。実際、次のよう なデータテーブルを用意すると…

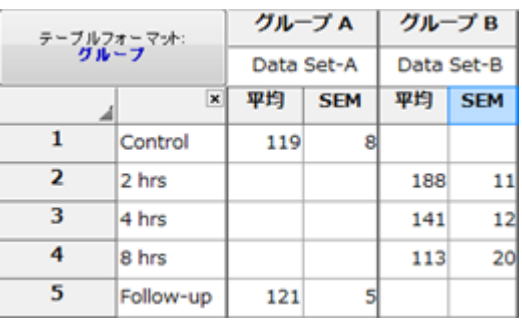

このようなグラフを作成できます。これは交互形式の場合です。

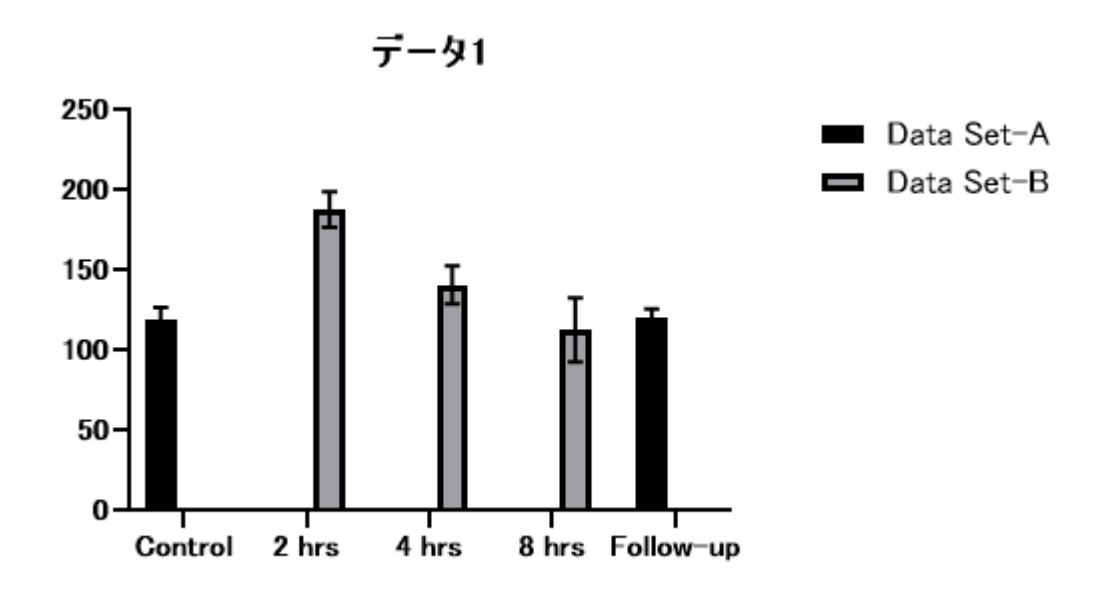

しかし、よく見るとこの方法にも問題があります。つまり、棒が目盛から微妙にズレ ています。 Prism が自動的に空のセルに対応するスペースを確保してしまうのです。 よって、次の図に示すように、このようケースではX値が数値であるXYグラフ用のテ ーブルを作成し、データを入力します。

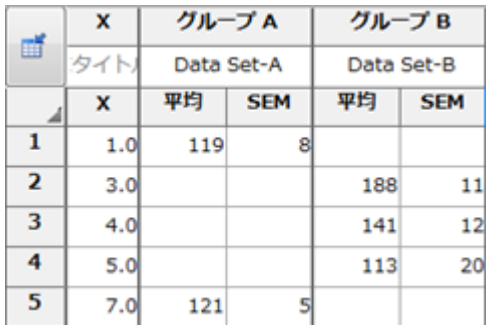

XYグラフでは、グラフ形式の 変更/Change GraphType ダイアログで エラーバー付 きスパイク/Spikes with bars 形式を選びます。 平均値と誤差-SEM/Mean and Error-SEMを設定します。

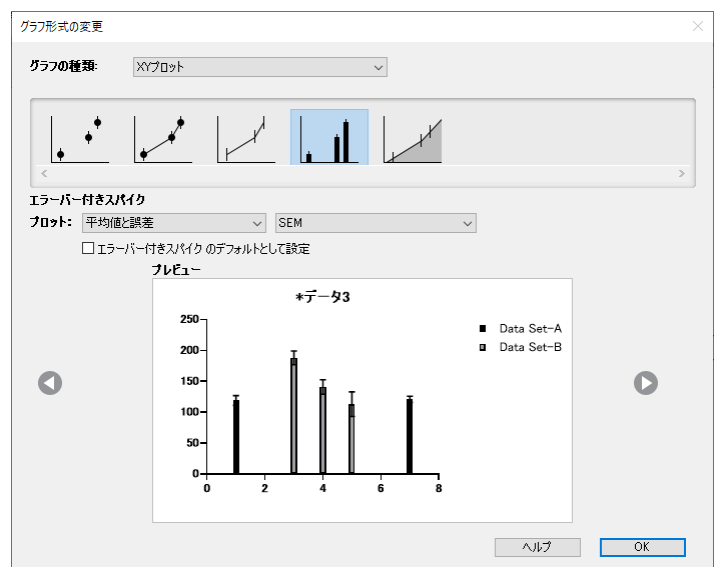

最後にX軸をダブルクリックして、軸のフォーマット/Format Axes ダイアログを表 示し、追加の目盛とグリッド線/Additional ticks and grid lines により X軸の数値 ラベルを任意のテキストラベルに置き換えます。

注意:カスタムラベルに「全角のスペース」を使用すると「□」に変換表示されます ので、注意してください。

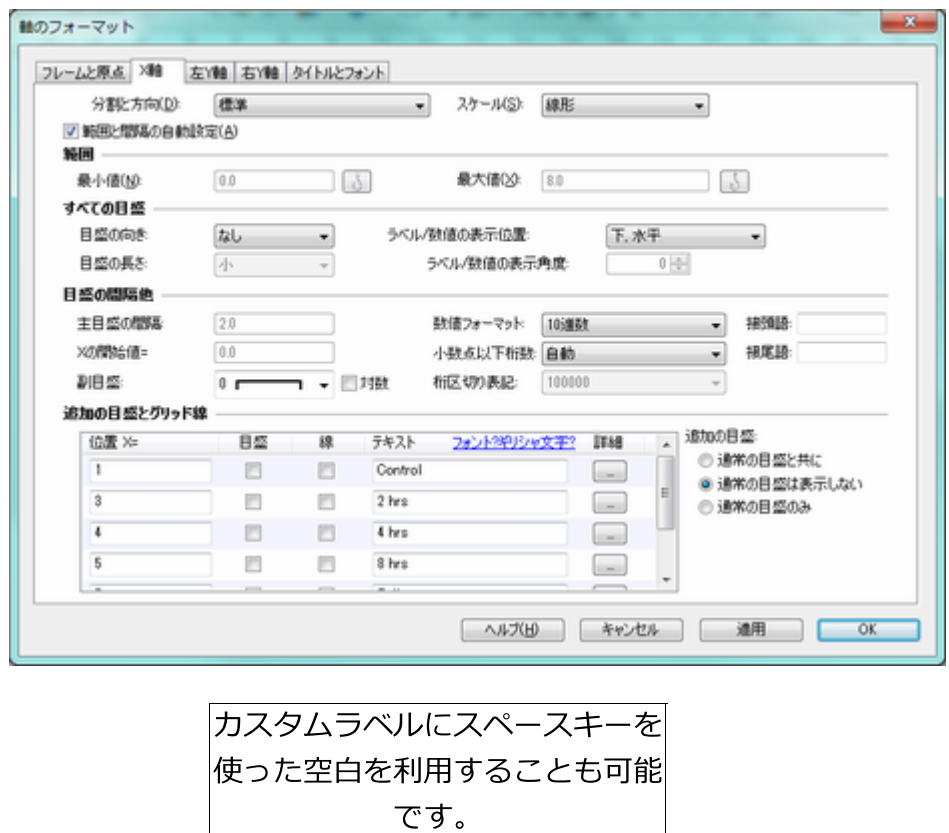

編集したグラフを次に示します。

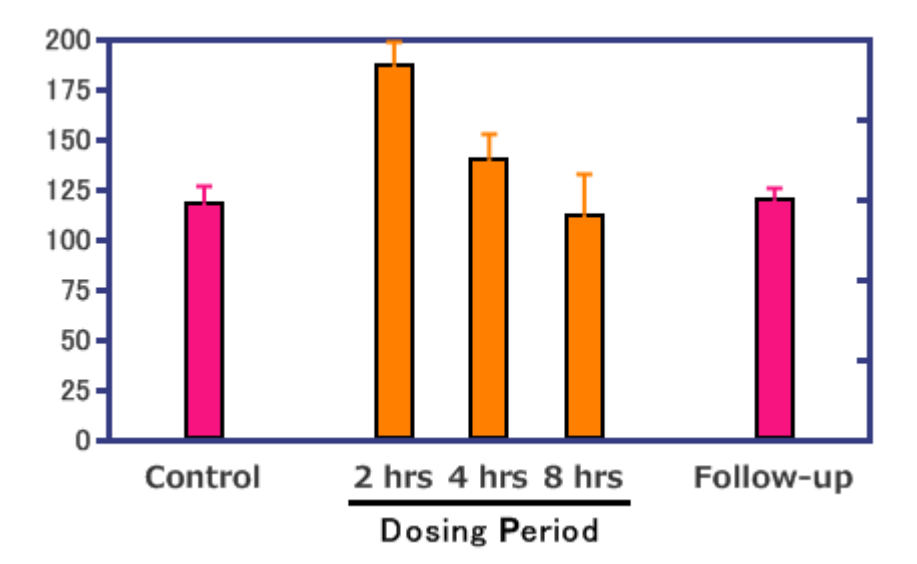